# Implementing HTTPS Browsing for the Web Interface with Apache 2.2

#### Contents

- Configuring SSL
- Generate or obtain a server certificate
- Move the files to the Uptime Infrastructure Monitor directory
- Update httpd.conf
  - Download mod\_rewrite.so
- Update uptime.conf
- Restart the services

This article provides a process to configure secure browsing (HTTPS) to the Uptime IM web interface over SSL. The steps are guaranteed to work with up. time 7.3 to Uptime IM 7.6. If you are looking for a similar solution for Uptime IM 7.7 and later, please see Implementing HTTPS Browsing for the Web Interface with Apache 2.4.x.

#### Note

Upgrading the Uptime Monitoring Station will overwrite the changes to httpd.conf, so when the upgrade is complete, be sure to update the httpd.conf file again.

### **Configuring SSL**

To configure SSL browsing in the Uptime web interface, you must generate a server certificate, which identifies that server is using SSL for security, and perform some platform-specific configuration. The following steps will cover this process.

#### Generate or obtain a server certificate

You can purchase a recognized certificate from a vendor such as Verisign or Thawte.

Alternately, you can generate your own non-recognized certificate. A non-recognized certificate is one that does not come from a certificate-issuing authority. To generate a non-recognized certificate, download and install the OpenSSL software. OpenSSL binaries for Windows can be obtained from Shining Light Productions.

Once OpenSSL is installed, enter the following commands (changing <penssl\_dir> to the proper path for the OpenSSL installation directory) at the command line to generate the certificate key.

```
cd <openssl_dir>/bin
openssl genrsa -out uptime_ssl_server.key 4096
openssl req -x509 -sha512 -nodes -newkey rsa:4096 -keyout domain.key -out uptime_ssl_server.crt
```

# Move the files to the Uptime Infrastructure Monitor directory

Copy the following files to the <uptime\_dir>/apache/conf directory where <uptime\_dir> is the installation directory of Uptime (the default installation directory is C:\Program Files\uptime software\uptime on Windows and /usr/local/uptime on Linux).

- o uptime\_ssl\_server.key
- o uptime\_ssl\_server.crt

# Update httpd.conf

The following changes to the web server configuration file (httpd.conf) will allow it to use SSL.

Open <uprime\_dir>/apache/conf/httpd.conf for editing. Where <uprime\_dir> appears below, change it to reflect the directory where you have Uptime installed (ex. c:/Program Files/uptime software/uptime). All path slashes in httpd.conf need to be forward slashes (rather than the usual backslash that is used in Windows).

To make browsing to the Uptime UI easy for users, have it listen on the default Uptime UI port, 9999, as well as the typical HTTP and HTTPS ports, 80 and 443

Above the line "Listen 9999", add the following two lines:

```
Listen 80
Listen 443
```

To handle requests on each of these ports, 80, 443, and 9999, and redirect (actually rewrite) them properly, we will leverage the mod\_rewrite.so module, so we need to enable it. In the httpd.conf file, uncomment the following two lines.

LoadModule rewrite\_module modules/mod\_rewrite.so LoadModule ssl module/mod ssl.so

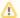

Download mod\_rewrite.so

On Linux installations of Uptime Infrastructure Monitor 7.2 and earlier, the mod\_rewrite.so file is not bundled with Uptime Infrastructure Monitor, so it is necessary to download it from here (mod\_rewrite.so) and copy it to the <uptime\_dir>/apache/modules directory.

Then, in httpd.conf, add the "LoadModule rewrite\_module modules/mod\_rewrite.so" line after "# LoadModule foo\_module modules/mod\_foo. so". If issues are experienced with the version of mod\_rewrite.so attached, try creating a symlink to the mod\_rewrite.so file provided by the Linux distribution instead.

Finally, the last part is to add entries in httpd.conf that will rewrite the requests as HTTPS. At the bottom of the httpd.conf file, add these lines, changing <uptime\_dir> to the directory of your Uptime installation. Please note that the following example uses a specific list of ciphers. You can change the list of ciphers according to your security requirements.

```
SSLProtocol ALL -SSLv2 -SSLv3
SSLCipherSuite ALL:!aNULL:!eNULL:!EXP:!DES:!RC4:!MD5:!PSK:!aECDH:!KRB5:!EDH-DSS-DES-CBC3-SHA:!EDH-RSA-DES-CBC3-
SHA
SSLMutex default
SSLSessionCache none
<VirtualHost *:80>
RewriteEngine on
RewriteCond %{SERVER_PORT} !^443$
RewriteRule ^/(.*) https://%{SERVER_NAME}/$1 [NC,R,L]
</VirtualHost>
<VirtualHost *:443>
SSLEngine on
DocumentRoot "<uptime_dir>/GUI"
SSLCertificateFile "<uptime_dir>/apache/conf/uptime_ssl_server.crt"
SSLCertificateKeyFile "<uptime_dir>/apache/conf/uptime_ssl_server.key"
</VirtualHost>
<VirtualHost *:9999>
RewriteEngine on
RewriteCond {SERVER\_PORT} !^443$
RewriteRule ^/(.*) https://%{SERVER_NAME}/$1 [NC,R,L]
</VirtualHost>
```

#### Update uptime.conf

Open the <uptime\_dir>/uptime.conf file for editing and change the httpContext parameter (which begins with "httpContext=http://") to reflect the use of SSL:

```
httpContext=https://<Server_Hostname>:443
```

#### Restart the services

For the changes to take effect, restart the Uptime Data Collector and Uptime Web Server on Windows or uptime\_core and uptime\_httpd on Linux.

Starting (or restarting) and Stopping Uptime Infrastructure Monitor